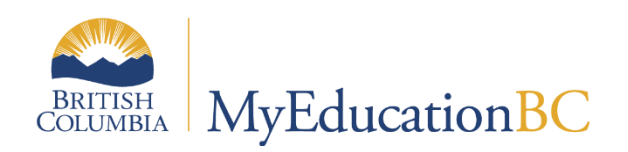

# 1701 Reference Guide

Sept 2023 v3.8

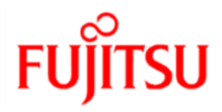

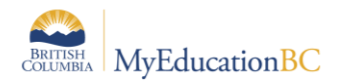

#### **Version History**

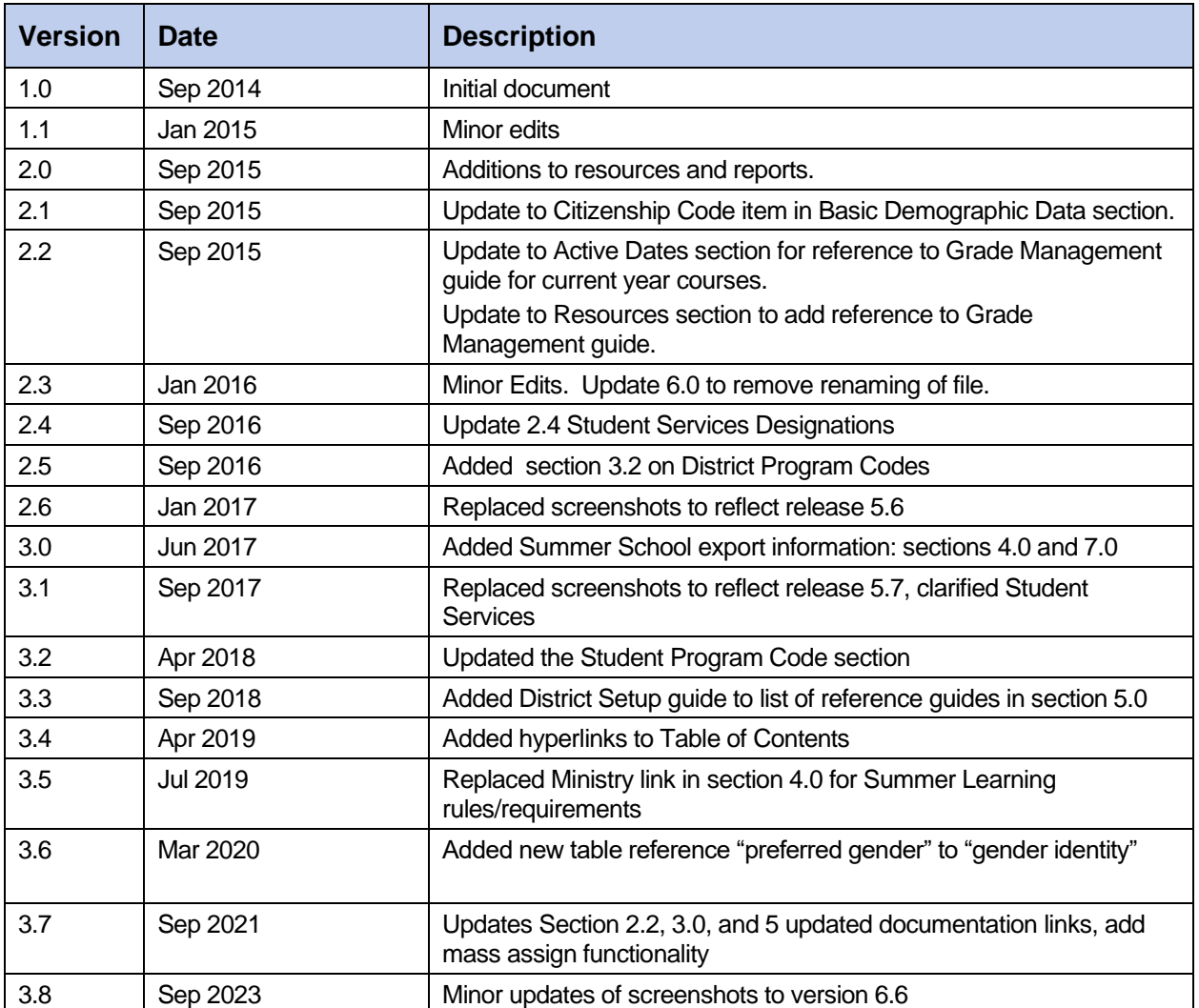

**FUILTSU** 

#### **Confidentiality**

This document contains information which is proprietary and confidential to Fujitsu Consulting (Canada) Inc. (including the information of third parties, including but not limited to, Follett of Canada Inc., submitted with their permission). In consideration of receipt of this document, the recipient agrees to treat this information as confidential and to not use or reproduce this information for any purpose other than its original intent or disclose this information to any other person for any purpose, without the express prior consent of Fujitsu Consulting (Canada) Inc. (and any applicable third party.)

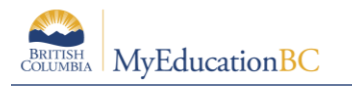

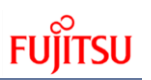

## **Table of Contents**

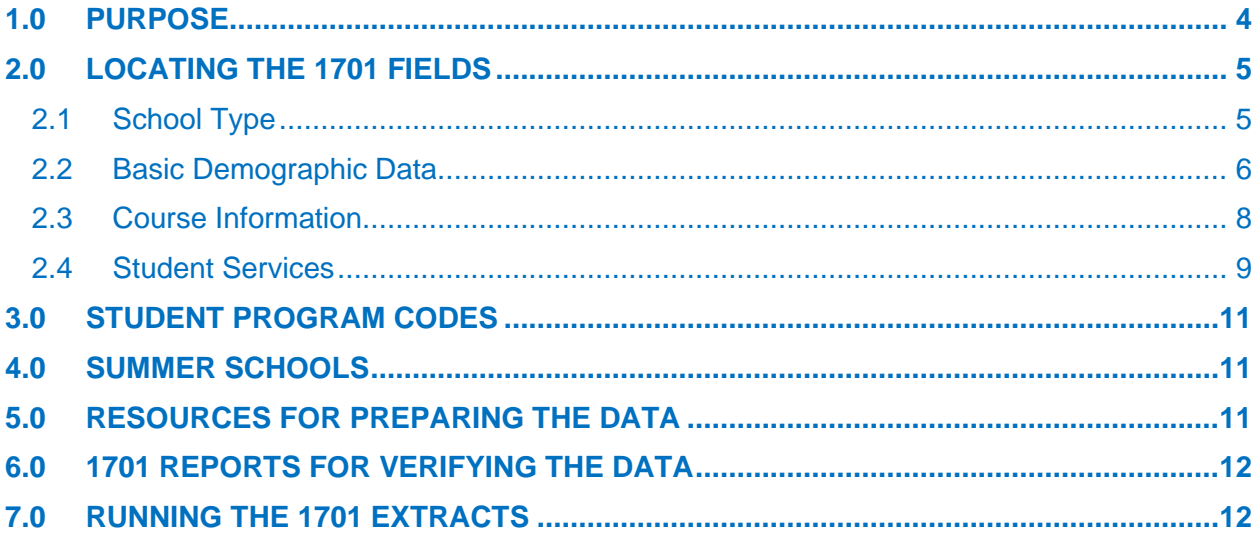

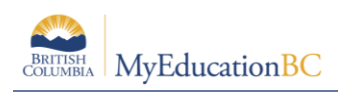

# <span id="page-3-0"></span>**1.0 Purpose**

The information collected on Form 1701 is used in the calculation of Full Time Equivalent (FTE) students for public schools. The FTE values are then used to determine funding levels based on School Type.

Specific information on how students are counted in different scenarios can be found on the Ministry of Education data collections site at: <http://www.bced.gov.bc.ca/datacollections>

This document identifies where the data for 1701 is drawn from in MyEducation BC, how it may be verified and extracted, and resources which may be used to assist in data entry.

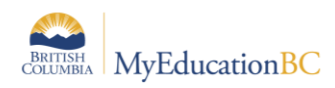

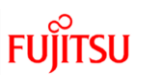

# <span id="page-4-0"></span>**2.0 Locating the 1701 Fields**

## <span id="page-4-1"></span>**2.1 School Type**

**School view** > **School** top tab > **Setup** side tab > **Details**

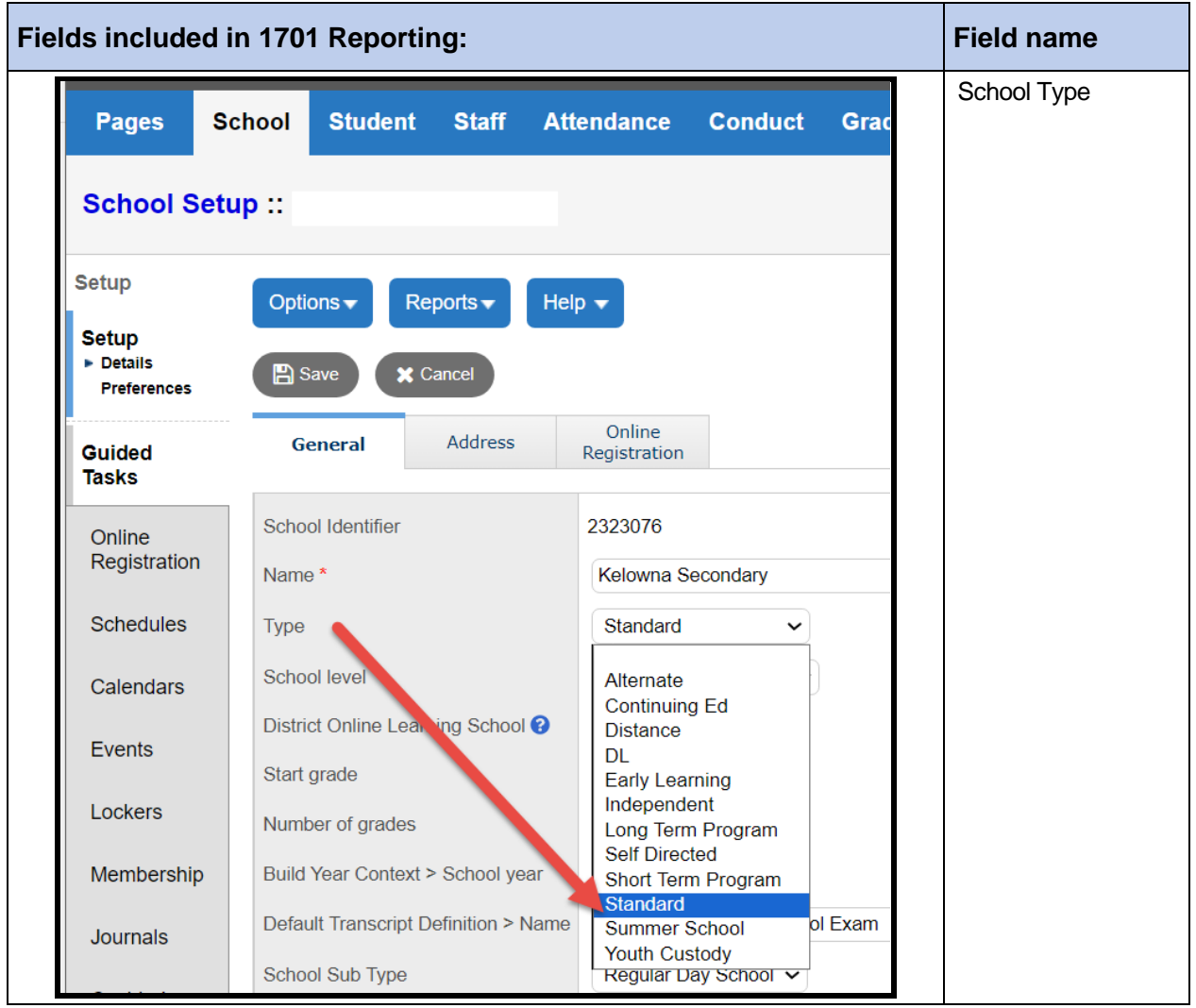

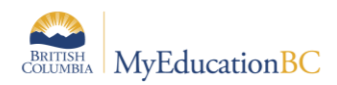

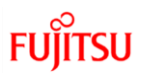

## <span id="page-5-0"></span>**2.2 Basic Demographic Data**

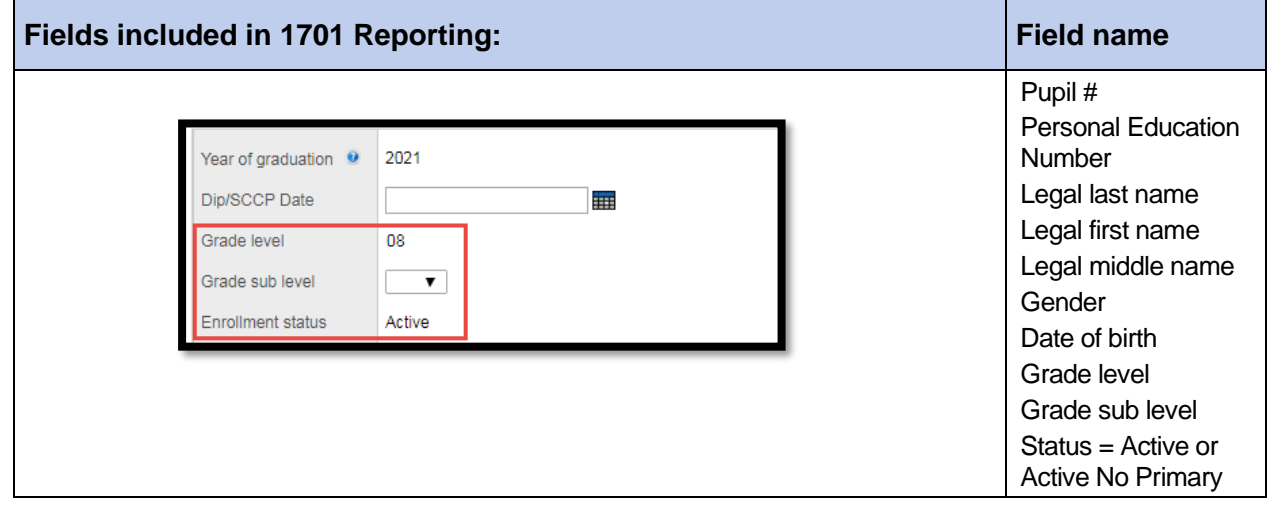

**School View** > **Student** top tab > select student > **Details** side tab > **Demographics** sub-top tab

**School View** > **Student** top tab > select student > **Details** side tab > **Addresses** sub-top tab

- When you click the button in the **City Prov PC** field, ensure in the pop-up window that the Postal code is formatted correctly in the correct field.
- Pulls from Mailing Address so be sure "Is Identical" box is checked AND/OR address is filled out.

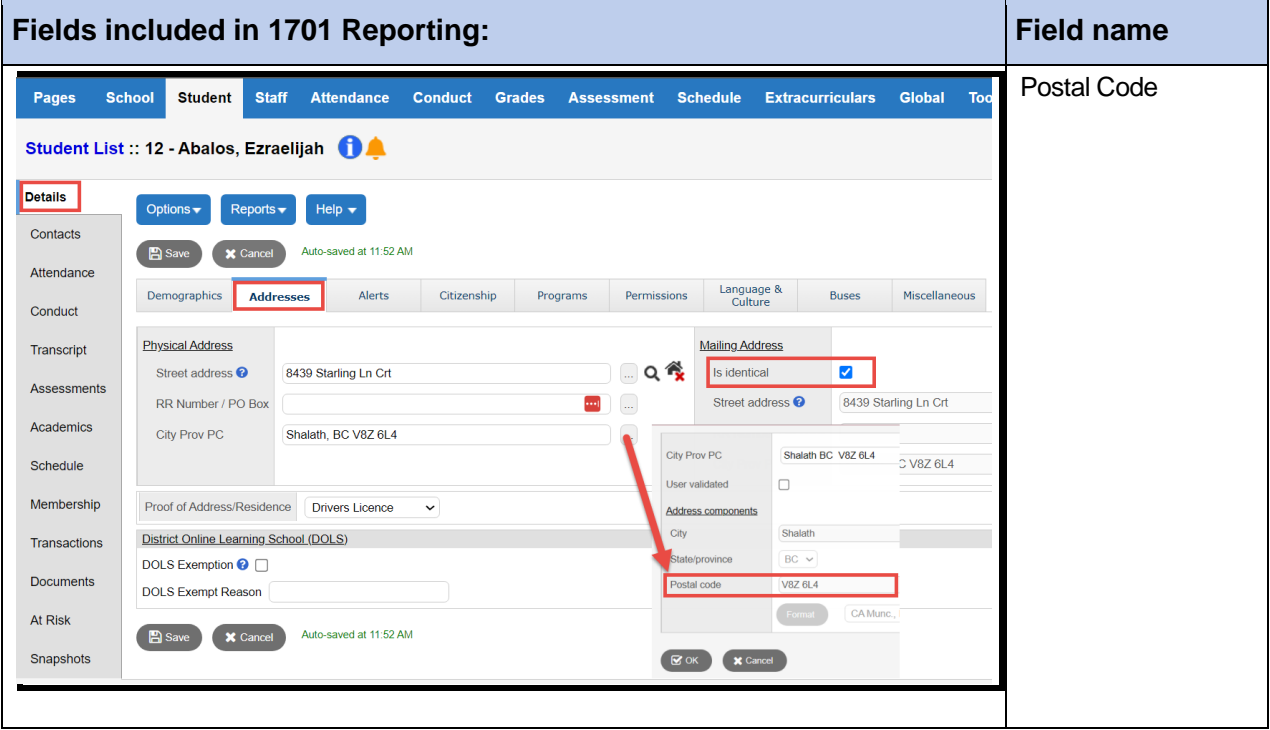

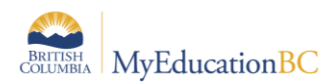

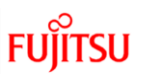

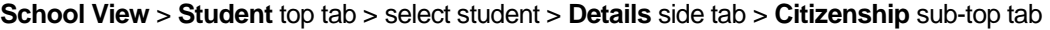

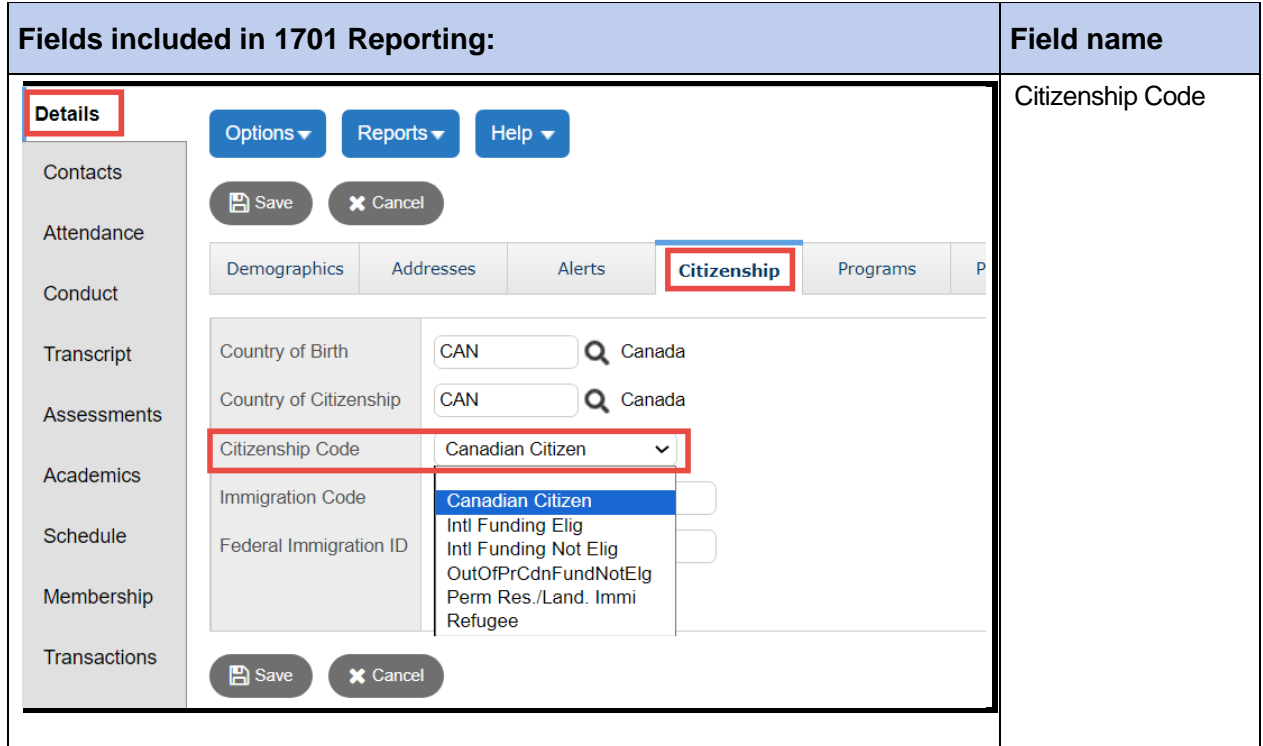

**School View** > **Student** top tab > select student > **Details** side tab > **Language and Culture** sub-top tab

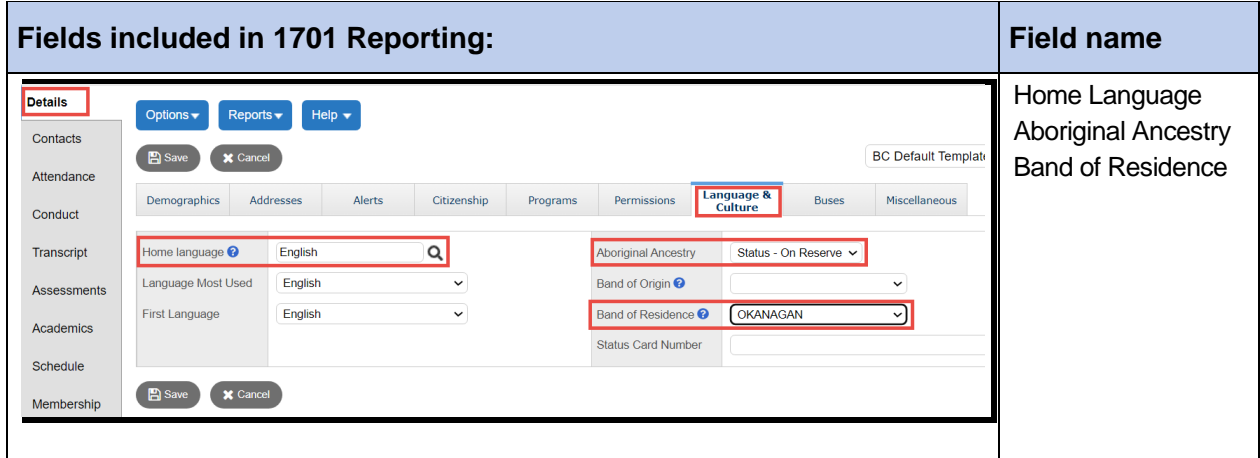

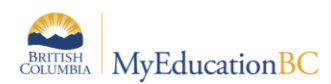

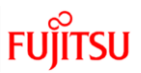

**School View** > **Student** top tab > select student > **Details** side tab > **Programs** sub-top tab

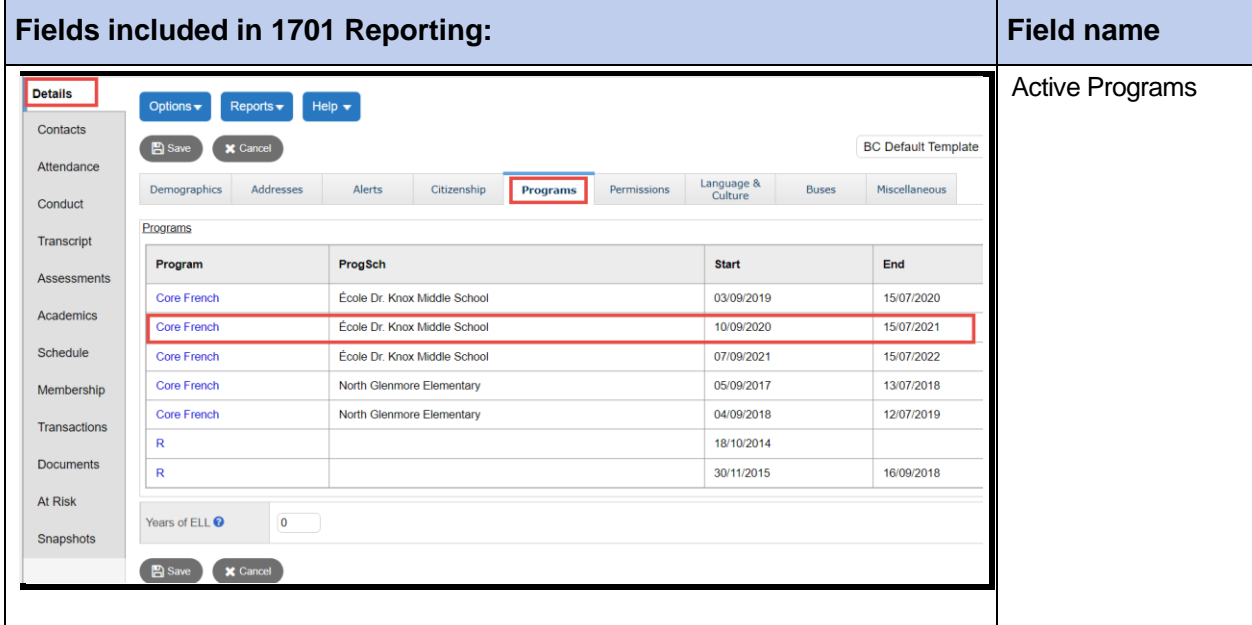

*\*\*\*Note: This is a view only screen. Please see section 3.0 for instructions on adding General Student Programs\*\*\**

## <span id="page-7-0"></span>**2.3 Course Information**

**School View** > **Student** top tab > select student > **Schedule** side tab

• The courses that are included for 1701 reporting vary, depending on the grade level of the student, the school type the student is attending and the course type.

Refer to the Ministry of Education 1701 Instructions for details on which courses are counted as valid for 1701 reporting.

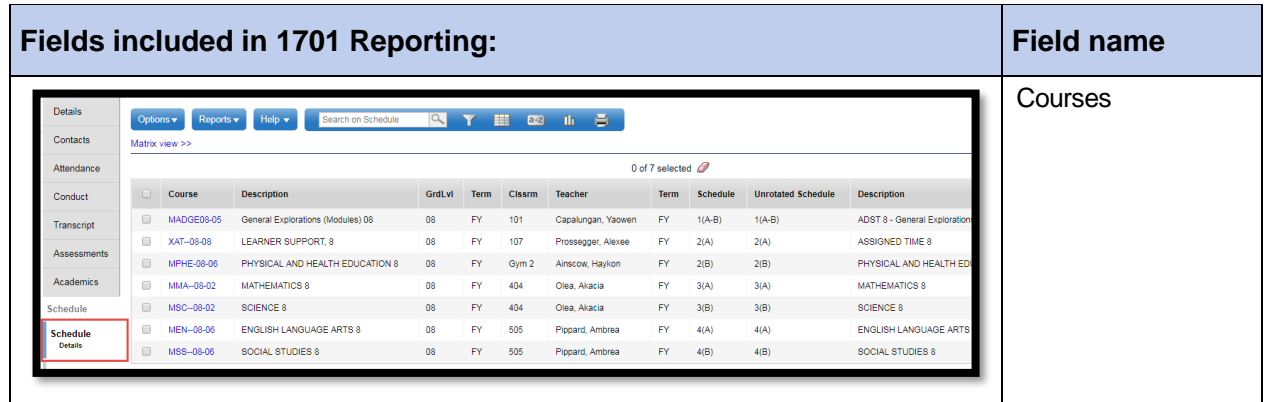

**School view** > **Student** > select student > **Transcript** > **Details**

For schools identified with a **Type** of "Continuing Ed" or "DL", only courses with a valid active date will be counted (*Active Date* field).

*Active dates can be viewed and modified "en masse" in the Grades top tab > Transcripts side tab > Active Dates field set.* 

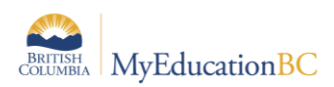

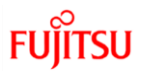

For current year scheduled courses, schools will need to prepare grade input for Course dates in order to enter and post active dates for the current 1701 submission window.

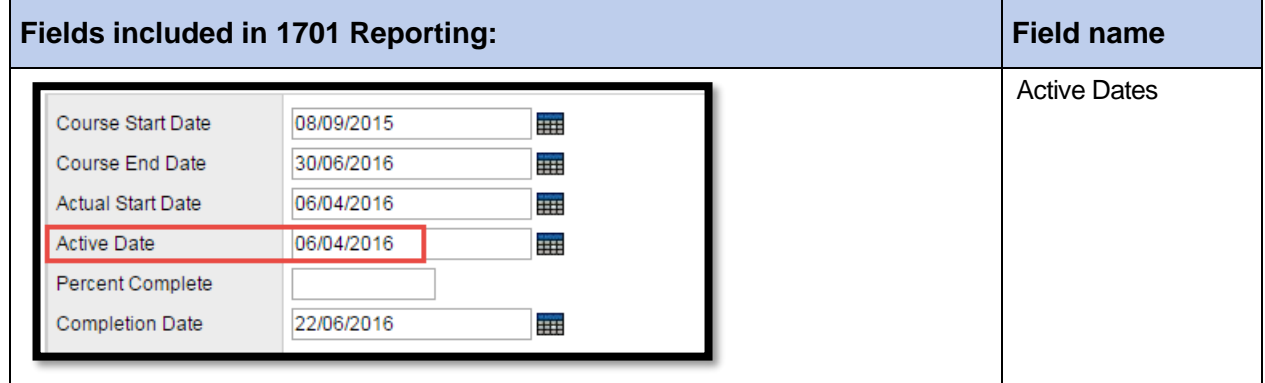

#### <span id="page-8-0"></span>**2.4 Student Services**

A student can only have ONE primary Ministry Designation for funding purposes.

From the **School** view > **Student** top tab students who have a Ministry Designation can be displayed using the **Active w/ Designation** filter.

Schools can also run the BC 1701 Student Services report located in Student top tab > Reports menu > Ministry Reporting.

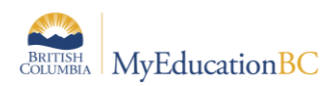

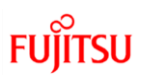

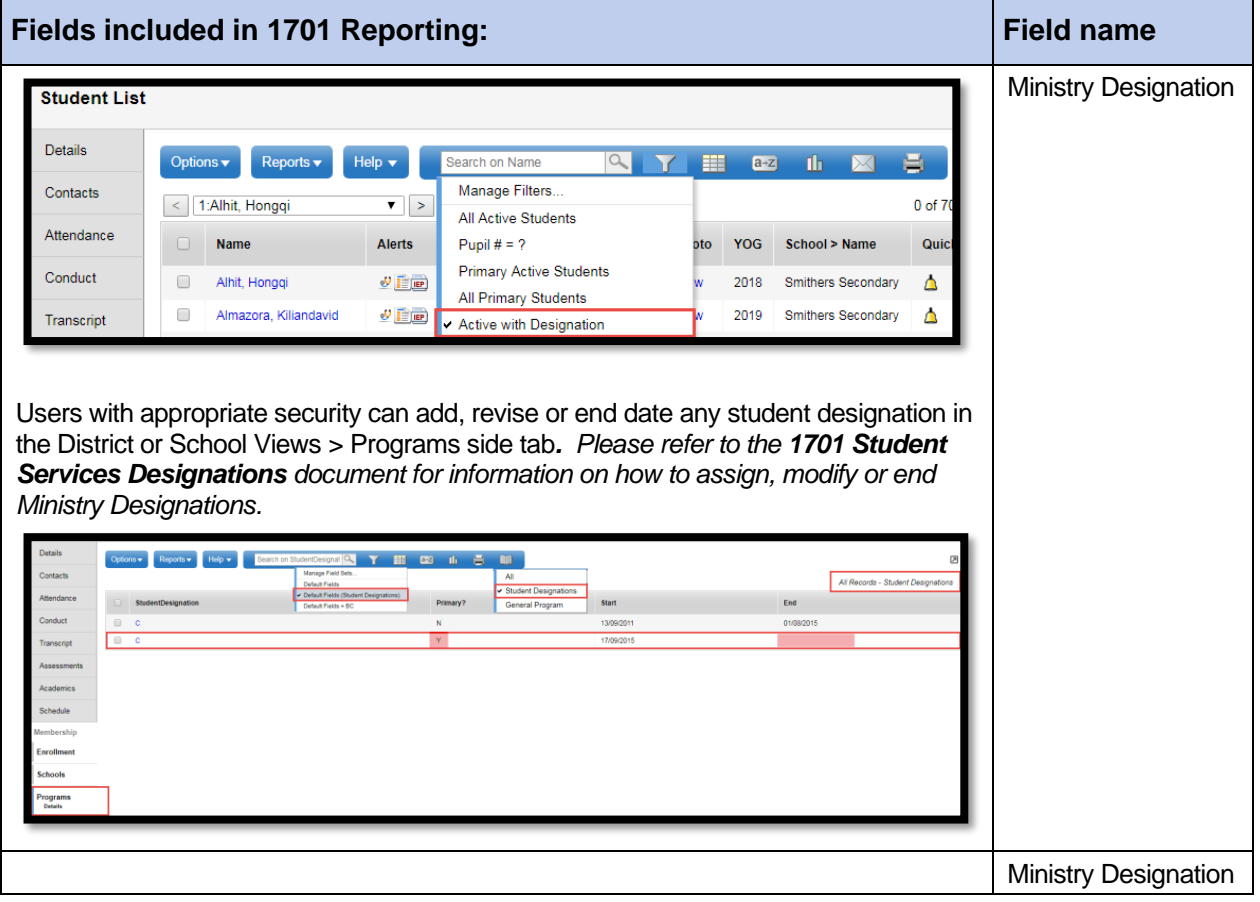

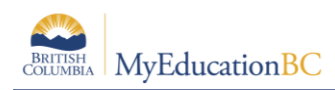

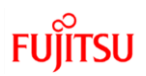

## <span id="page-10-0"></span>**3.0 Student Program Codes**

All 1701 Program Codes, and Funded ELL Codes are available for all schools to use at the Enterprise level. Some Districts have created District Level 1701 Codes, and ELL Codes. The system allows Districts to create a program using a code that is already in use by another District, which can result in a student program displaying incorrectly in the 1701 export and report. If a Student displays the wrong Enrolled Program Code on the 1701, submit a ticket to the service desk for assistance.

The **Enrollment and Demographics Guide** provides instructions on how to assign and mass assign General Student Programs.

The **District Setup Guide** provides instructions on how to create a District Program Code.

## <span id="page-10-1"></span>**4.0 Summer Schools**

Summer Schools have unique 1701 reporting requirements. Schools and Districts ensure that the students, courses and designations meet the Ministry of Education funding requirements. Options are provided on the export parameter form to allow for the exclusion of certain students or designations.

For full details on Summer School 1701 requirements please see the Ministry of Education website:

[https://www2.gov.bc.ca/gov/content/education-training/k-12/administration/program](https://www2.gov.bc.ca/gov/content/education-training/k-12/administration/program-management/data-collections/summer-learning)[management/data-collections/summer-learning](https://www2.gov.bc.ca/gov/content/education-training/k-12/administration/program-management/data-collections/summer-learning)

## <span id="page-10-2"></span>**5.0 Resources for Preparing the Data**

Information on entering the data may be found in the following resources:

**MyEducationBC Info site:**

- **1701 Reference Guide**
- **School Setup Guide**: Setting the school type.
- **Enrollment and Demographics**: Entering relevant student demographic data, including student program assignments.
- **1701 Student Services Designations**: Entering student services designations.
- **Student Scheduling:** Scheduling students into classes.
- **Grade Management:** Preparing grade input for course dates and posting course dates for DL schools

#### **L1 Information Station:**

<span id="page-10-3"></span>• **District Setup Guide:** Setting up program codes.

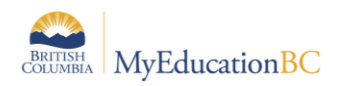

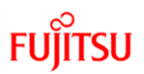

## **6.0 1701 Reports for Verifying the Data**

There are many reports available to support your verification of 1701 Data. To find these reports:

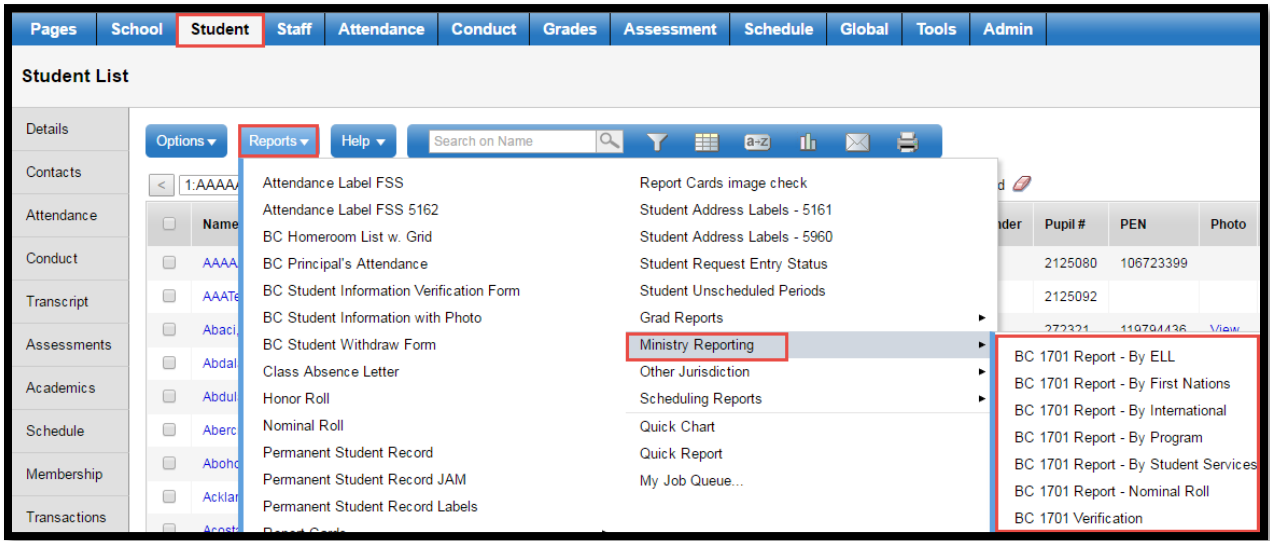

*School or District > Student > Reports > Ministry Reporting*

## <span id="page-11-0"></span>**7.0 Running the 1701 Extracts**

Three 1701 extracts are currently available: *School or District > Student > Options > Exports*

- BC 1701 DL Reconciliation Extract
- BC 1701 FTE Extract
- **BC 1701 STD Extract** (This is the file uploaded to the Ministry site)

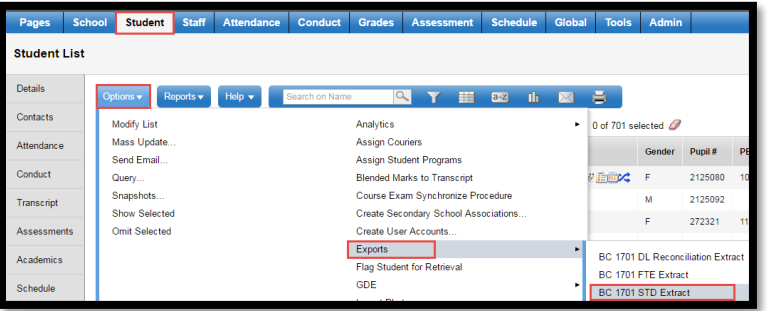

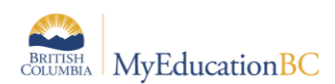

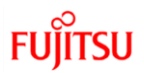

In the BC 1701 STD extract pop-up parameter screen, select the appropriate options:

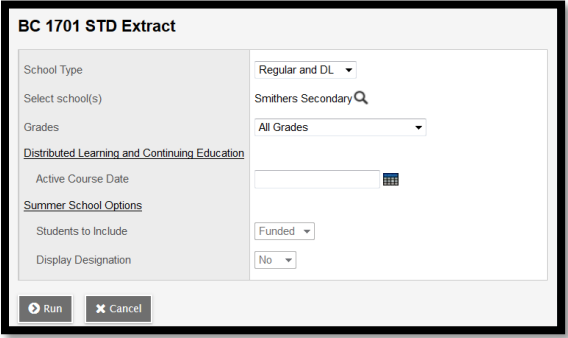

- 1. **School Type:** Determines the format of the extract and the options available on the parameter pop-up window.
	- a. *Regular and DL* for all schools except Summer Schools
	- *b. Summer School* for Summer Schools only
- 2. **Select School(s)**: Select the school the extract is being run for. School users will only have the option to select schools they are connected to. District users will have the option to select multiple schools.
- 3. **Grades:** Use the drop-down menu to select the grades to be included in the extract.
- 4. **Distributed Learning – Active Course Date**: If the school type is a distributed learning or continuing education school, populate the appropriate Active Course Date for this 1701 reporting period. (the first calendar day after the last funding snapshot date)
- 5. **Summer School Options:** available when Summer School is selected in School Type
	- **a. Students to Include:** 
		- *i.* **Funded:** export file includes students eligible for summer school funding
		- *ii.* **Adult:** export file includes adult students only and file name will specify adult
	- **b. Display Designation:** The option to include student designation is available for summer schools
- 6. Click **Run** and save the .std extract on your local workstation to upload to the Ministry site.